# Instructors' guide for managing activities with Zosimos in Sakai (v21 and v22)

These instructions are for instructors who use Sakai as their LMS and have the LTI registration tool set up at their school. These instructions assume that the technical integration of Zosimos and Sakai has already been completed.

The integration guide for LMS administrators can be found <a href="here">here</a>.

If you do not have the LTI technical integration of Zosimos and Sakai set up at your school, please contact <a href="mailto:zosimos-support@chemaxon.com">zosimos-support@chemaxon.com</a> for the required setup process.

This guide contains:

**Using Zosimos from Lessons** 

Create a lesson

Check the detailed result of a lesson.

**Using Zosimos from Assignments** 

Create an assignment

Check the detailed result of an assignment.

#### **Support**

Have a question? You can contact us by emailing zosimos-support@chemaxon.com.

#### Using Zosimos from Lessons

#### Create a lesson

1. Log in as an instructor, go to your course site and select the Lessons tab. Click on 'Add Content +' and choose 'Add External Tool'.

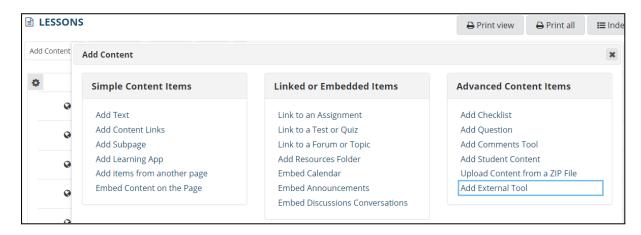

2. Provide the name of the lesson (for example, 'Alcohols and phenols') in the settings window. This name will appear next to the results in the Gradebook.

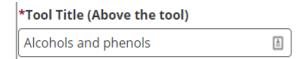

**Note**: Please make sure that you don't have lessons and assignments with the same name, as their results could mix with each other in certain cases.

Edit the created lesson and set it so it will open in a new window.

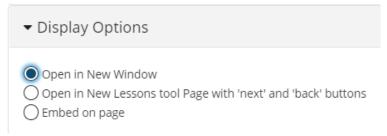

Click on the lesson's name to launch Zosimos in a new window.

3. In the case of using Zosimos with Lessons, the points appearing in the Gradebook equal the points displayed in Zosimos.

In the case of a practice quiz, when there are multiple quiz completions, the students' final completed quiz result will be reflected in Sakai. Thus, each student will have only one final result in Sakai.

- 4. Click on the created lesson to load the external tool in a new window.
- 5. Create your quiz by clicking the 'New Quiz' button or choose an existing quiz from 'My quizzes' or 'Course Quizzes'. To assign the quiz to your Sakai lesson, press the 'Assign' button on the quiz card. You can assign the quiz two ways, as a Practice (see 7.a) or as an Assessment (see 7.b).

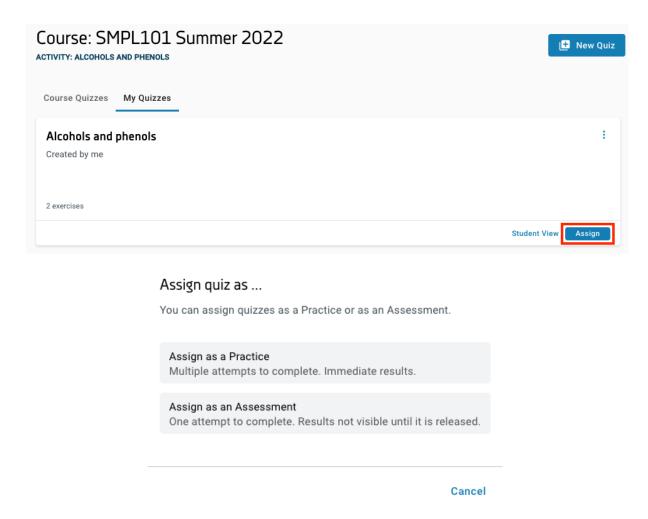

6. The lesson guiz will be available to the students after this step in Sakai.

7.a After assigning the quiz as a practice, the result page automatically appears. This is the page where you will be able to check the detailed students' results later on. At this point, the quiz will be available to the students when they click on the given lesson in Sakai. There is an 'Unlink From Activity' button if you would like to choose another quiz for the activity. The 'Unlink From Activity' is available until the first student begins his/her practice.

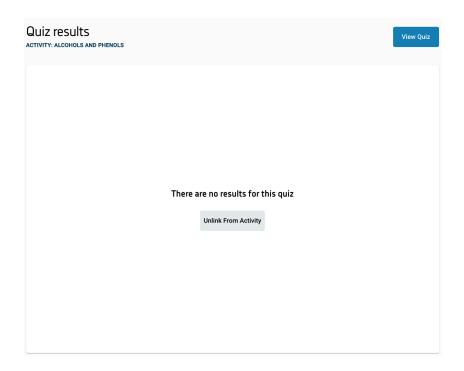

7.b After choosing the 'Assign as an Assessment' option you can set up the parameters of the assessment such as:

- Scheduling: the start and closing date of the assessment. The 'Start date and time' cannot be set to the past, and must be before the 'Closing date and time'.
- When to release the results
- What the students can see

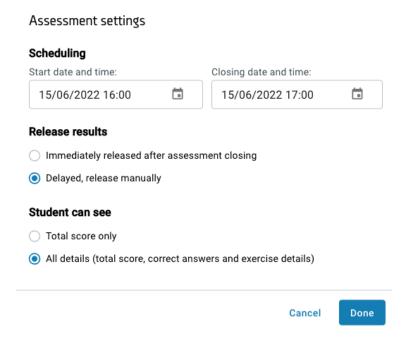

When the 'Starting date and time' is passed, the students can start the assessment and submit it whenever they want. At the 'Closing date and time' the assessments will be submitted automatically.

# Using Zosimos from Assignments

#### Create an assignment

- 1. Log in as an instructor, go to your course site and select the Assignments Add tab.
- 2. Provide the name and the required instructions to the assignment (for example, 'Alcohols and Phenols')

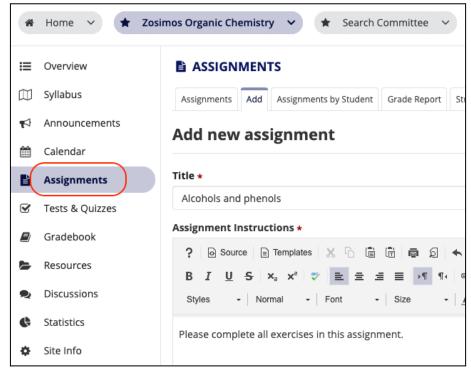

Note: Please make sure that you don't have lessons and assignments with the same name, as their results could mix with each other in certain cases.

3. Set the 'Submission Type' to External Tool (LTI) and Select the Zosimos tool. In the settings window input the name of the assignment (this name will appear next to the results in the Gradebook).

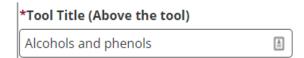

Select the option to open the Zosimos tool in a new tab.

We recommend setting the dates to leave enough time for students to see their detailed results in Zosimos after the assessment is closed, or in the case of practice quizzes to have the opportunity to retake the quiz multiple times.

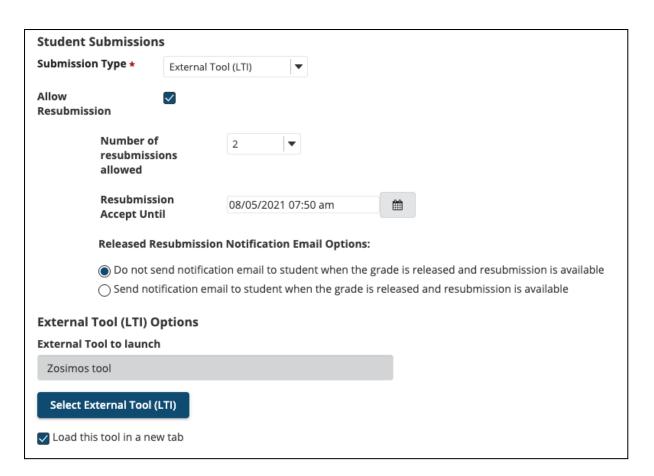

4. Enable the Evaluation and set the 'Points' field to a non-zero value (Sakai will scale the result from Zosimos based on this value. For example, a result of 75% in Zosimos would count as 7.5 points from 10 in Sakai) In the case of a practice quiz, when there are multiple quiz completions, the students' final completed quiz result will be reflected in Sakai. Thus, each student will have only one final result in Sakai.

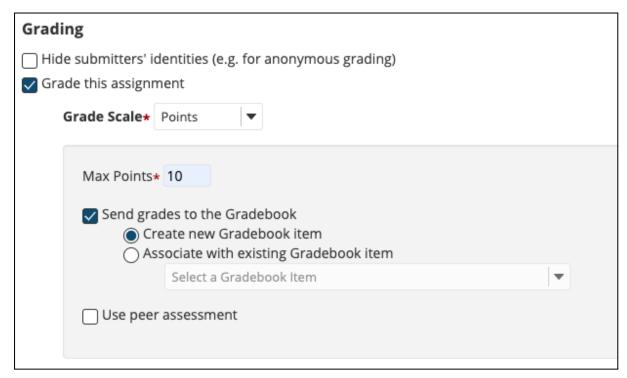

- 9. Click the *Post* button. The assignment will be available to the students after this step in Sakai.
- 10. Click on the assignment you created in Sakai and load the external tool in a new window.

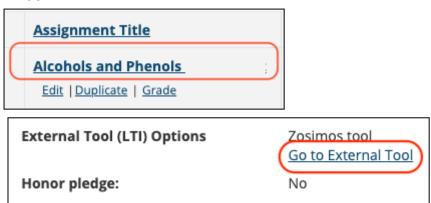

11. Create your quiz by clicking the 'New Quiz' button or choose an existing quiz from 'My quizzes' or 'Course Quizzes'. To assign the quiz to your Sakai assignment, press the 'Assign' button on the quiz card. You can assign the quiz two ways, as a Practice (see 12.a) or as an Assessment (see 12.b).

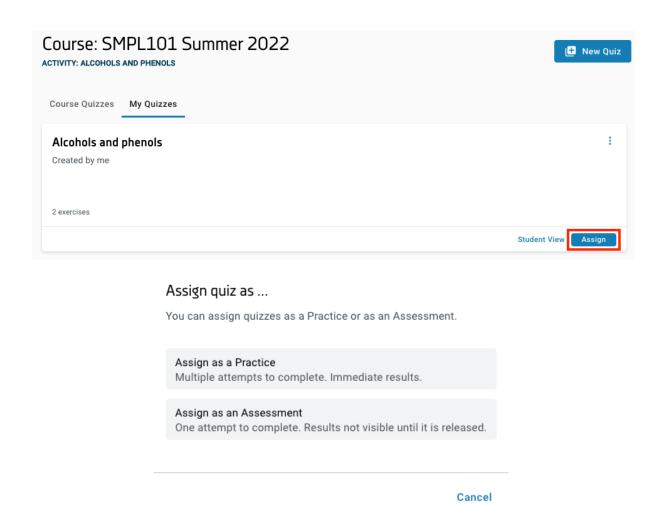

12.a After assigning the quiz as a practice, the result page will automatically appear. This is the page where you will be able to check the detailed students' results later on. At this point, the quiz will be available to the students when they click on the given assignment in Sakai. There is an 'Unlink From Activity' button if you would like to choose another quiz for the activity. The 'Unlink From Activity' is available until the first student begins his/her practice.

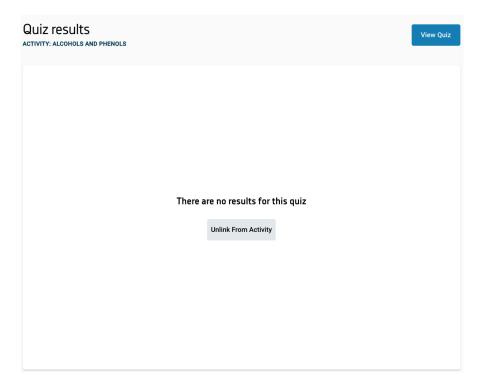

12.b After choosing the 'Assign as an Assessment' option you can set up the parameters of the assessment such as:

- Scheduling: the start and closing date of the assessment. The 'Start date and time' cannot be set to the past, and must be before the 'Closing date and time'.
- When to release the results
- What the students can see

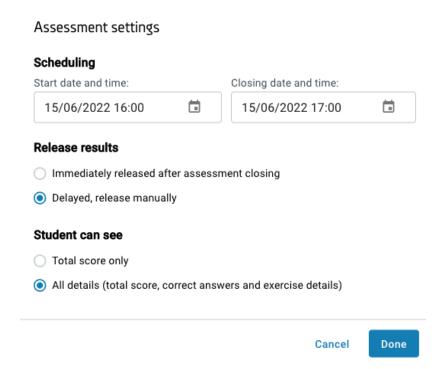

When the 'Starting date and time' is passed, the students can start the assessment and submit it whenever they want. At the 'Closing date and time' the assessments will be submitted automatically.

## Check the detailed result of an assignment.

1. Go to the Assignment you created in Sakai and load the Zosimos external tool in a new window.

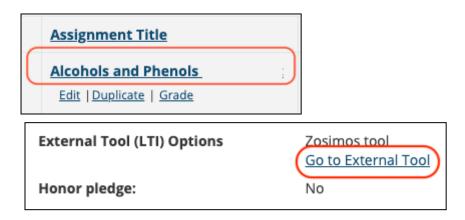

2. Select the student and then a specific exercise in their assignment you are interested in from the appearing list.

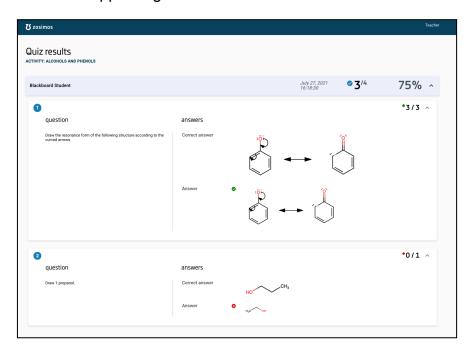

3. You can see the transferred result in Sakai's Gradebook. You can follow what students answer to the exercises in an ongoing practice/assessment. Click on the "Refresh" button to see the up-to-date answers. In the case of an assessment, the evaluation occurs at the submission.

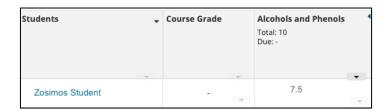

# Sharing the results of an assessment, grade transfer

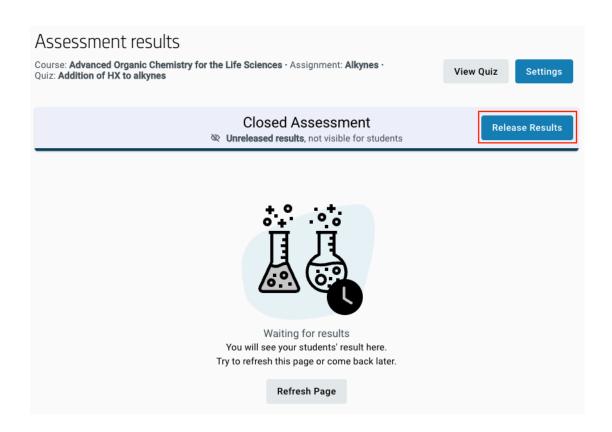

When shared according to the setup, the total results will be shown to the students and cannot be hidden anymore. What the students can see, however, can be changed anytime: total score only or every detail of the exercises (their answers and the correct answers). Click on 'Settings' to change the current setup.

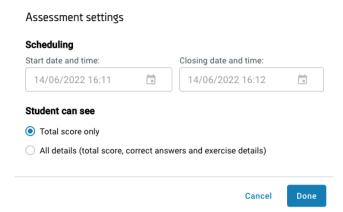

With the result release process, the grades are automatically transferred to the Sakai Gradebook within a short period of time. If the teacher manually modifies the grades in Zosimos after the grade transfer to Sakai, the new grades can be synchronized with the Gradebook and the old grades will be overwritten.

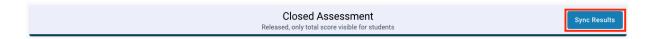

## Changing the settings of an ongoing assessment

You can change the settings of an assessment as follows. Click on 'Settings'.

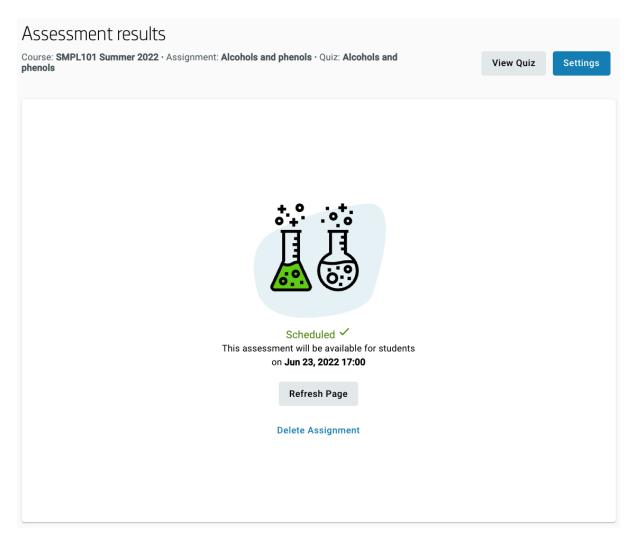

The 'Starting date and time' can be changed before the assessment starts.

The 'Closing date and time' can be changed before the assessment is closed.

The 'Release results' setting can be changed until the closing date and time.

The 'Students can see' setting can be changed anytime, even after the result are released.

#### Check the detailed result of a lesson.

- 1. Go to the lesson you created in Sakai and load the Zosimos external tool in a new window.
- 2. Select the student and then a specific exercise in their completion you are interested in from the appearing list.

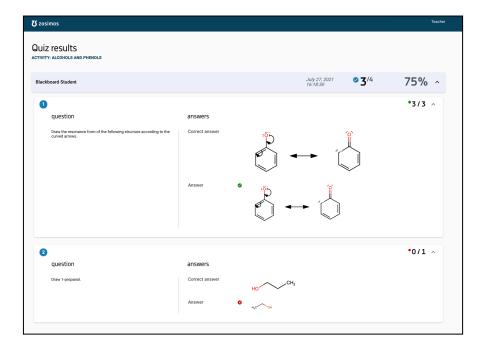

3. You can see the transferred result in Sakai's Gradebook.

#### **Support**

Have a question? You can contact us by emailing <a href="mailto:zosimos-support@chemaxon.com">zosimos-support@chemaxon.com</a>.